# **Entleihung von Lizenzen:**

# *Wie entleihe ich Lizenzen vom Flexlm Server?*

### **Schritt 1:**

Vergessen Sie die *LMTOOLS*! Das funktioniert nicht! Hier gibt es nun zwar einen neuen Reiter, der so aussieht,

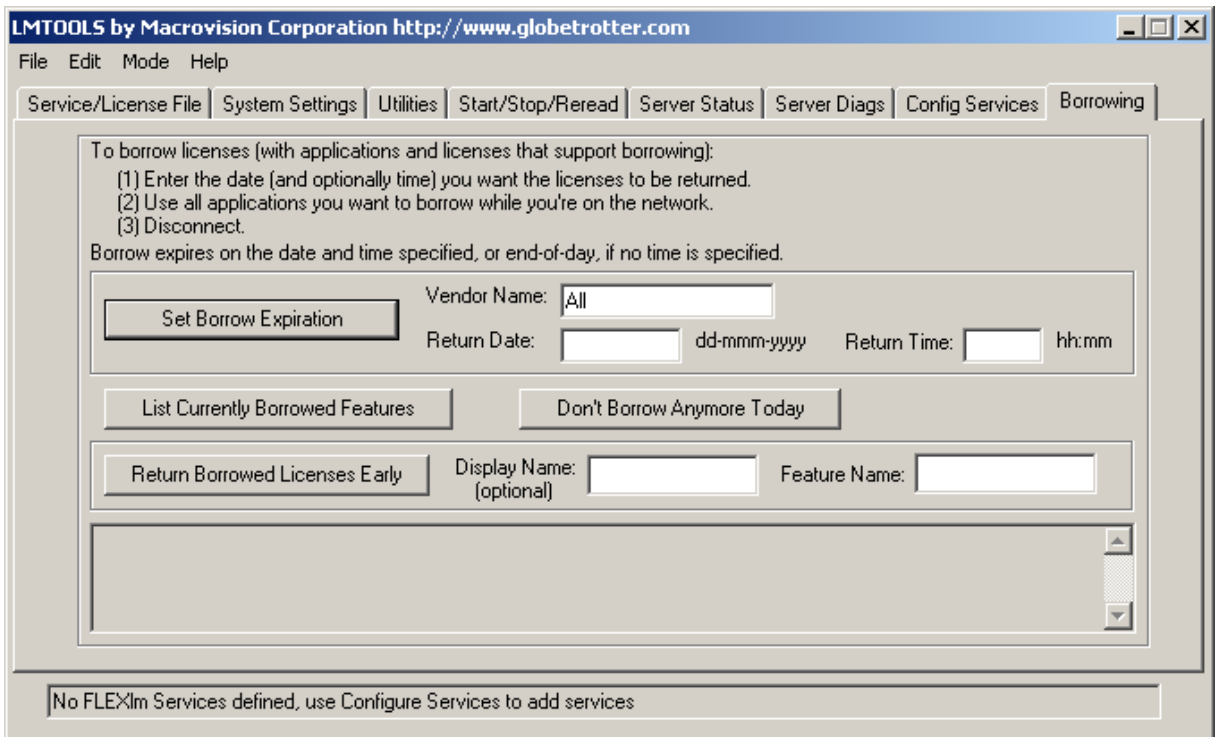

 $\_$  , and the state of the state of the state of the state of the state of the state of the state of the state of the state of the state of the state of the state of the state of the state of the state of the state of the

Doch trotz aller Bemühungen konnte ich damit keine Lizenz ausleihen.

Die Lizenz kann man am *CLIENT* ausleihen! Dieser muss auf jeden Fall mit einem Image installiert sein, und darf kein Einzelplatzrechner sein!

### **Schritt 2:**

Starten Sie das Entleihungstool am Client Programme - Autodesk - AutoCAD 2004 Deutsch - Dienstprogramm zur Lizenzentleihung (bitte unbedingt vorher AutoCAD beenden!):

 $\_$  , and the state of the state of the state of the state of the state of the state of the state of the state of the state of the state of the state of the state of the state of the state of the state of the state of the

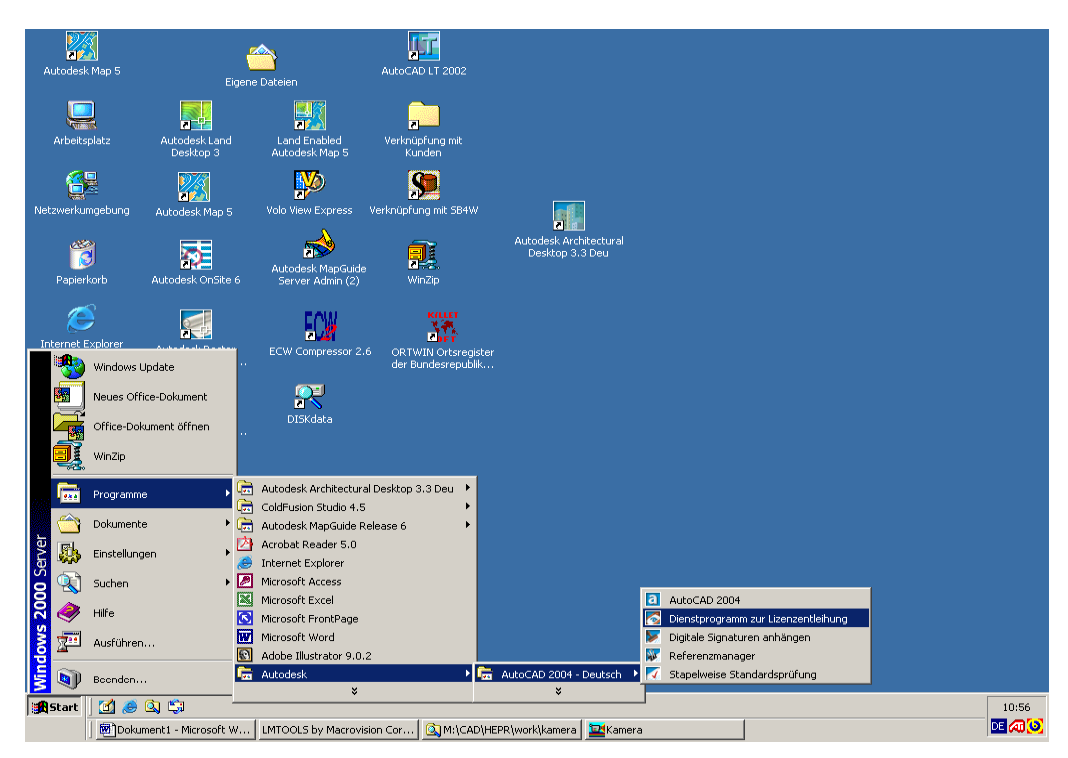

# Es erscheint folgendes Fenster:

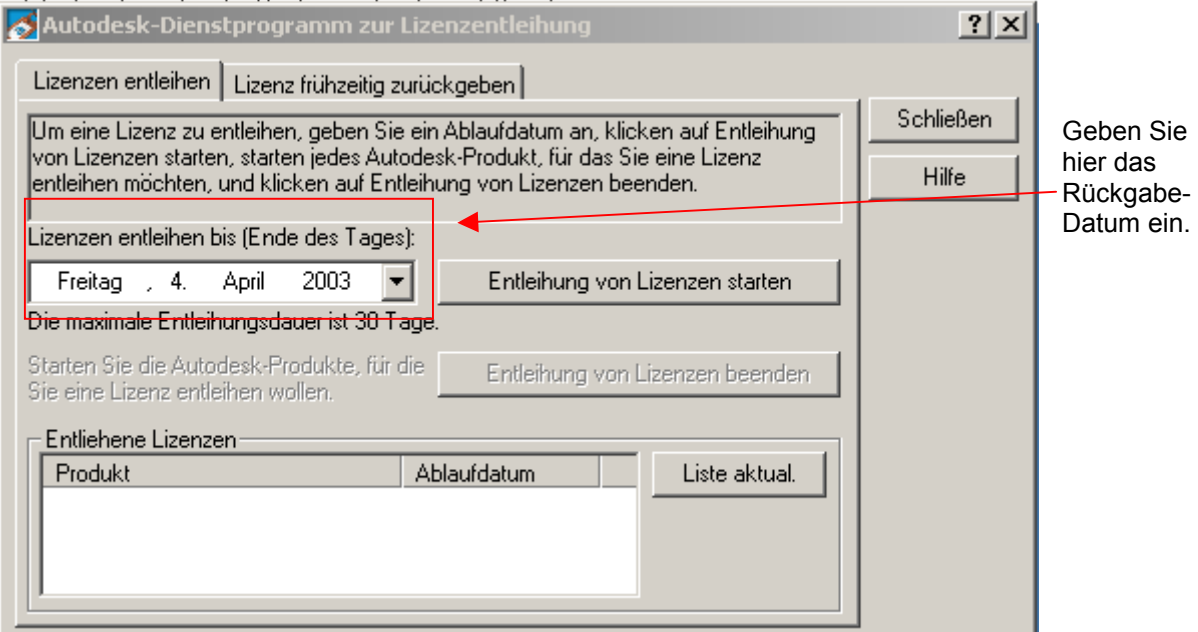

 $\_$  , and the state of the state of the state of the state of the state of the state of the state of the state of the state of the state of the state of the state of the state of the state of the state of the state of the

Klicken Sie auf "Entleihung von Lizenzen starten".

## Sie erhalten diese Warnmeldung:

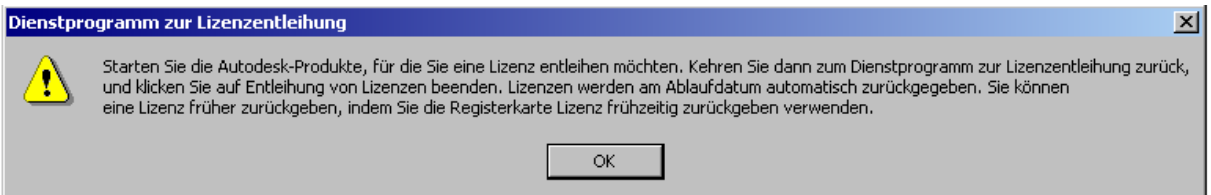

 $\_$  , and the state of the state of the state of the state of the state of the state of the state of the state of the state of the state of the state of the state of the state of the state of the state of the state of the

Hier können Sie auf "OK" klicken. Starten Sie jetzt AutoCAD. Falls AutoCAD schon vorher gestartet wurde, klappt die Lizenzentleihung leider nicht!

# Klicken Sie nun auf diese Taste

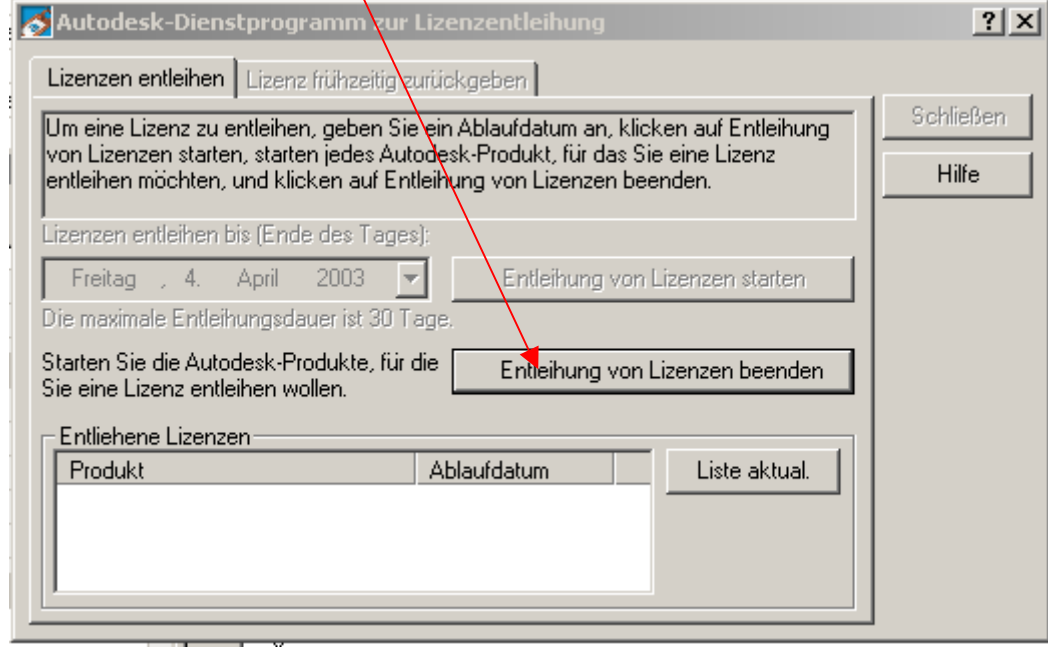

Danach können Sie sich die aktuelle Liste der entliehenen Lizenzen ansehen:

 $\_$  , and the state of the state of the state of the state of the state of the state of the state of the state of the state of the state of the state of the state of the state of the state of the state of the state of the

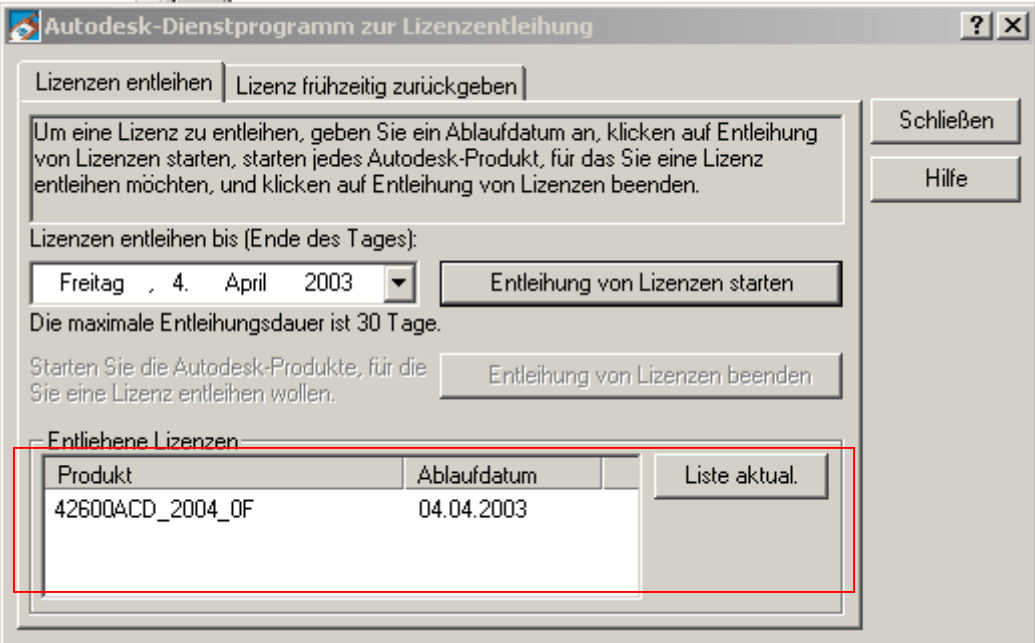

Nun ist die Lizenz bis zum Zurückgeben der Lizenz bzw. bis zum Ablaufdatum auf Ihrem Client "geparkt" und AutoCAD kann auch ohne Netzwerkverbindung gestartet werden.

In den *LMTOOLS* sieht man die Bestätigung, dass der Client eine Lizenz entfernt hat: Innerhalb des Reiters Server Status auf "Perform Status Enquiry" klicken.

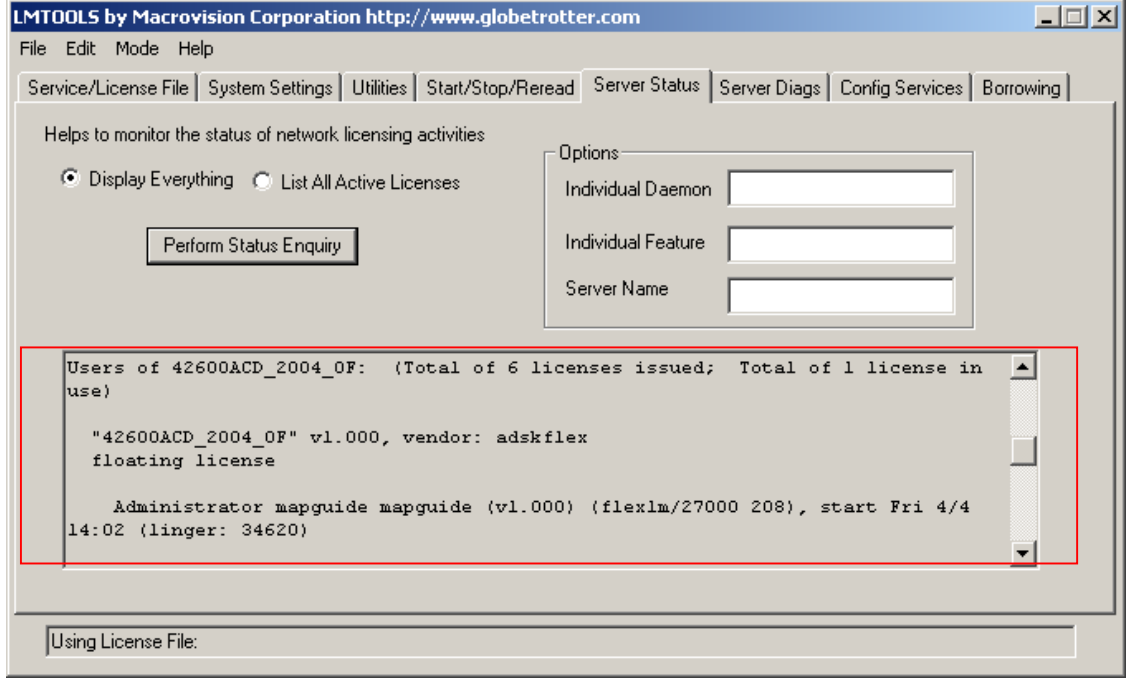

Bei jedem Start von AutoCAD erscheint eine Meldung, falls diese AutoCAD-Lizenz entliehen wurde. Zusätzlich wird das Ablaufdatum zur Erinnerung angegeben.

 $\_$  , and the state of the state of the state of the state of the state of the state of the state of the state of the state of the state of the state of the state of the state of the state of the state of the state of the

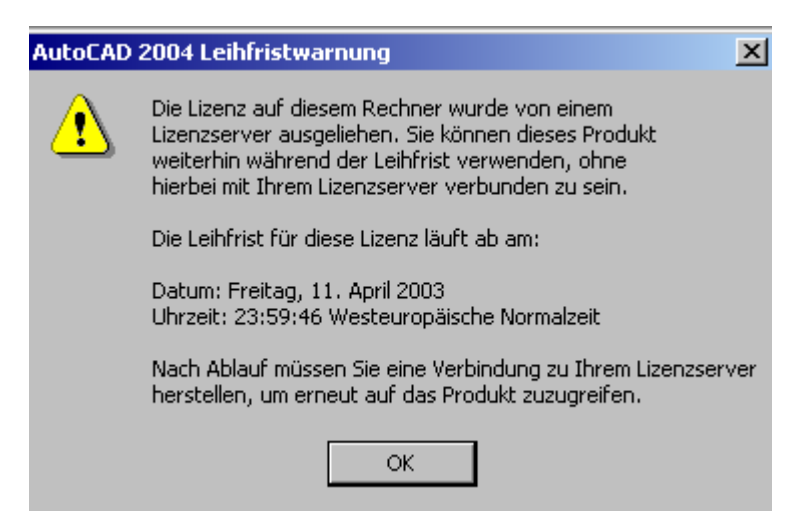

#### **Lizenz frühzeitig zurückgeben:**

Falls Sie die Lizenz frühzeitig zurückgeben möchten, rufen Sie wieder das Dienstprogramm zur Lizenzverleihung auf und klicken auf den zweiten Reiter "Lizenz frühzeitig zurückgeben".

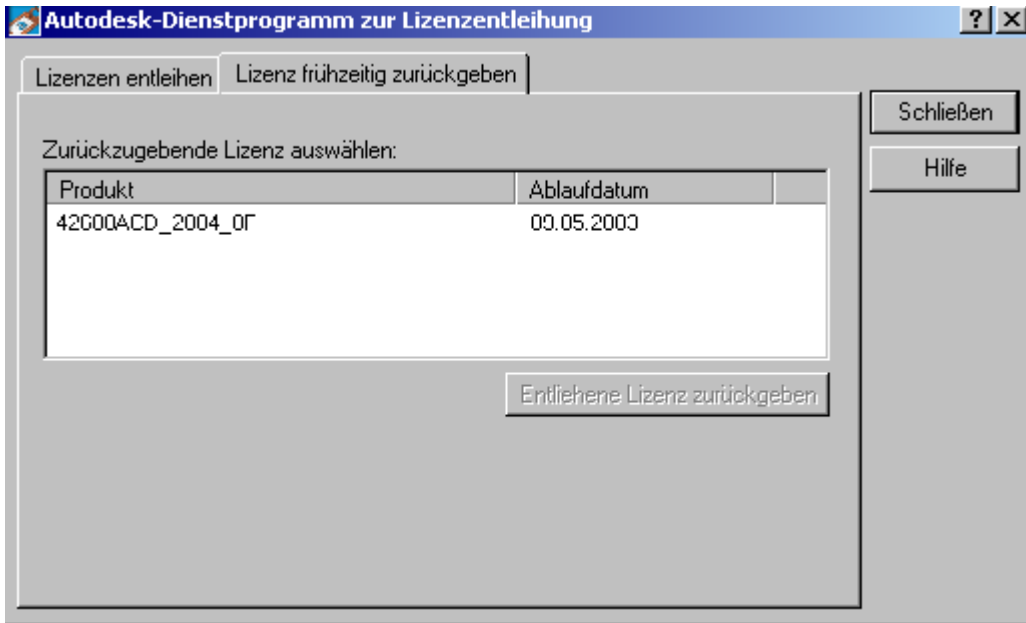

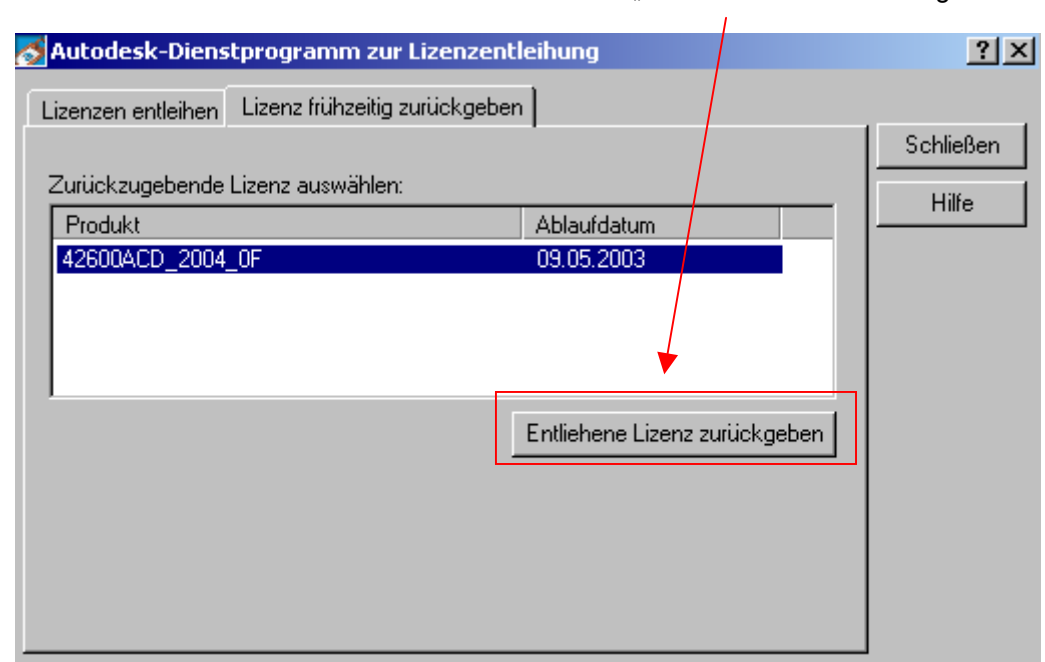

Markieren Sie die Lizenz und klicken auf den Button "Entliehene Lizenz zurückgeben"

 $\_$  , and the state of the state of the state of the state of the state of the state of the state of the state of the state of the state of the state of the state of the state of the state of the state of the state of the

Nun ist die Lizenz wieder auf dem Lizenzserver verfügbar.

Falls Sie die Lizenz nicht per Client zurückgeben, wird diese nach dem Ablaufdatum automatisch freigeschalten.

Nach Ablauf der Frist, oder wenn die Lizenz zurückgegeben wurde ist die Lizenz wieder eine Netzwerksinstallation. Das heißt, Ihr Rechner sollte wieder an den Lizenzserver angeschlossen werden. Eine erneute Entleihung einer Lizenz ist aber jederzeit wieder möglich.

 $\_$  , and the state of the state of the state of the state of the state of the state of the state of the state of the state of the state of the state of the state of the state of the state of the state of the state of the

Heike Preunkert